## THE UNIVERSITY OF RHODE ISLAND UNIVERSITY LIBRARIES

## Brother PE-770 Embroidery Machine

Last Revised 8.5.2019

## Makerspace URI Robert L. Carothers Library (Room 165)

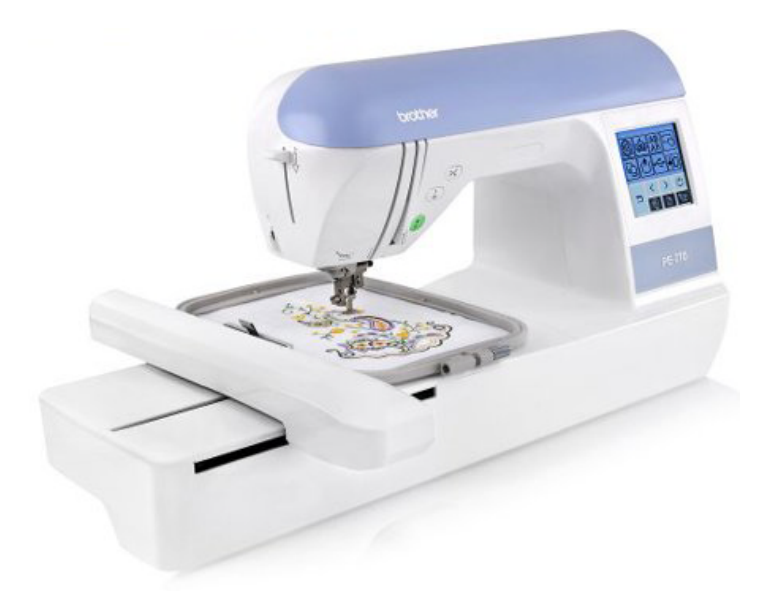

**Specifications**  5" x 7" work area 136 built-in designs 6 built-in fonts 120 built-in frames

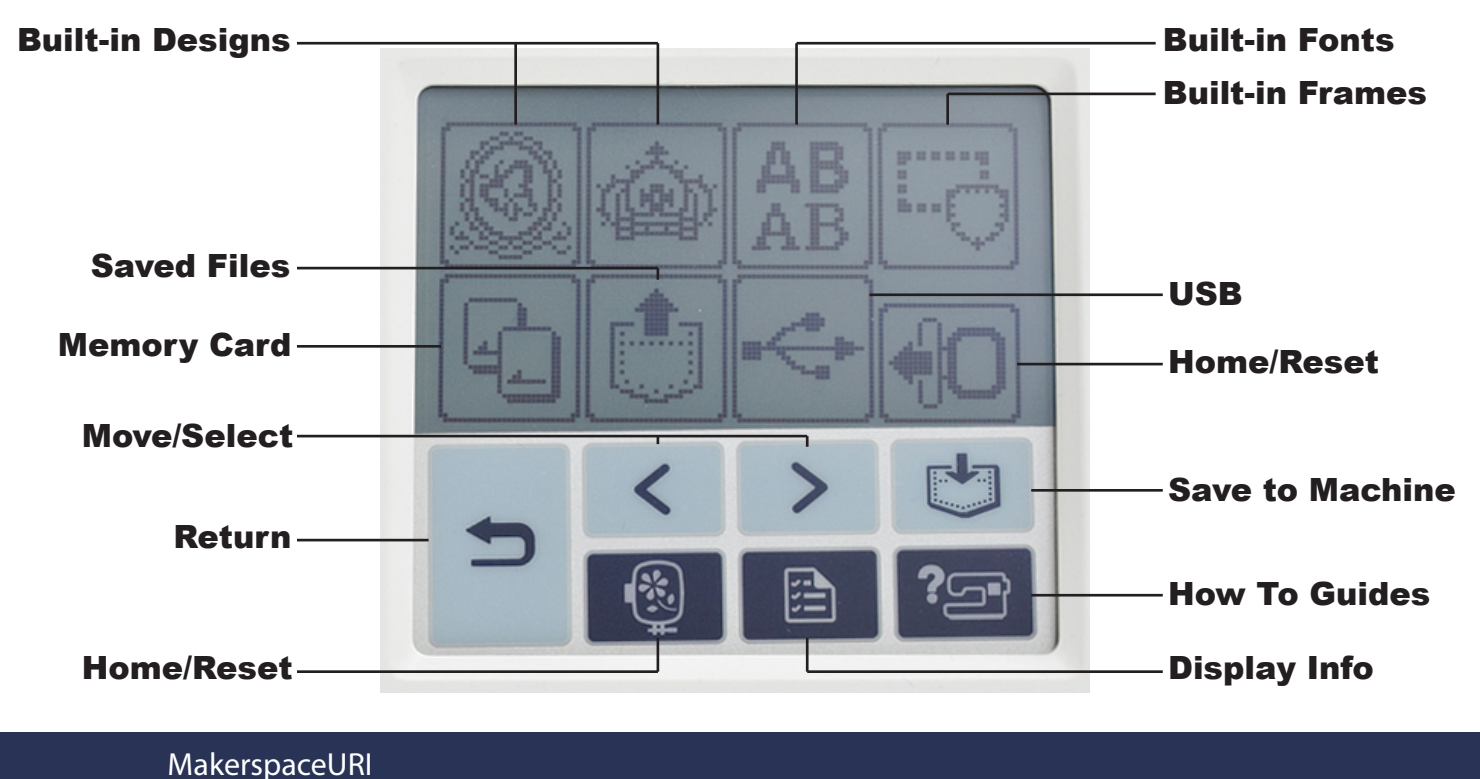

15 Lippitt Road, Room 165 Kingston, RI 02881 p: 401.874.4267 web.uri.edu/makerspace

## Step By Step Guide - Brother PE-770 cont.

- 1. Load embroidery carriage if not already in place
- 2. Power on machine
- 3. Follow touch pad instructions to home machine
- 4. Follow engraved guidelines on the machine to load bobbin
- 5. Follow engraved guidelines on the machine to load thread
- 6. Select appropriate size embroidery hoop and load fabric (and stabilizer for thinner material) into embroidery hoop making sure fabric is taught
- 7. Attach embriodery hoop to machine
- 8. Select embroidery design either from built in design, usb, or memory card
- 9. If not alreay done, flip presser foot into engaged postion (embrodiery button should change from red to green)
- 10. Press green button to start embroidering

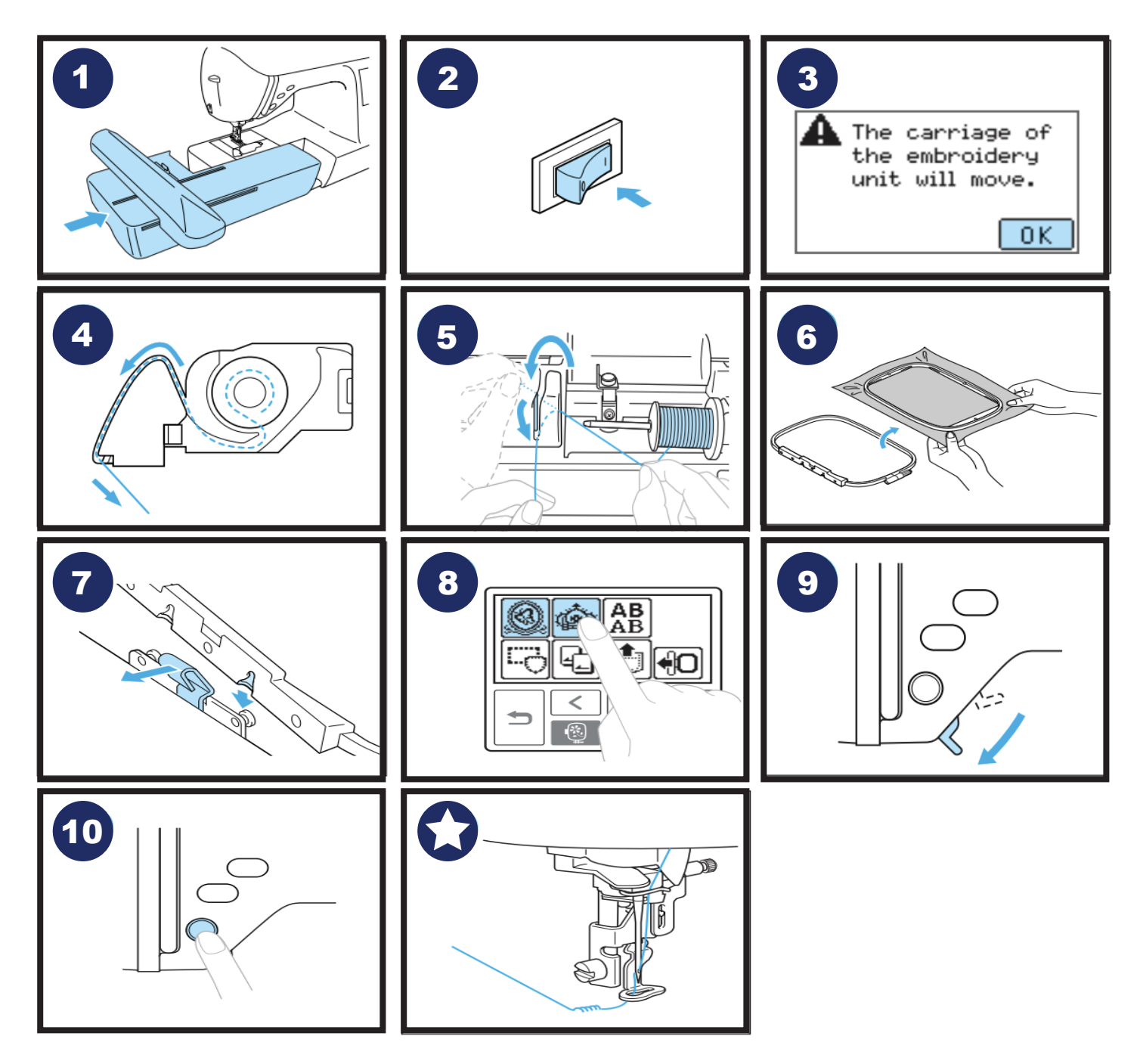